# **Low Income Subsidy & Medicaid Eligibility Verification, Medicare Beneficiary Identifier Validation**

**SalesConnect**

**August 2022**

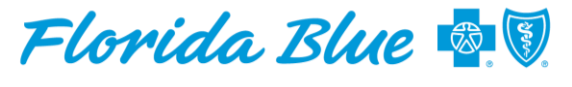

**Your local Blue Cross Blue Shield** 

**MEDICARE** 

# **Low Income Subsidy / Medicaid Verification**

Extra Help Eligibility (also called "Low Income Subsidy" or "LIS") is dependent on income and applies to Medicare Advantage Health and Medicare Advantage Pharmacy Rx products only. To check LIS eligibility and Medicaid status, enter the applicant's Medicare Number and name as it appears on their Medicare card, date of birth, and gender in SalesConnect to verify eligibility with the **Center for Medicare & Medicaid Services**  (CMS). This process will also verify that you have the correct MBI number. Below is an example of a Medicare card with the Medicare Beneficiary Identifier or MBI.

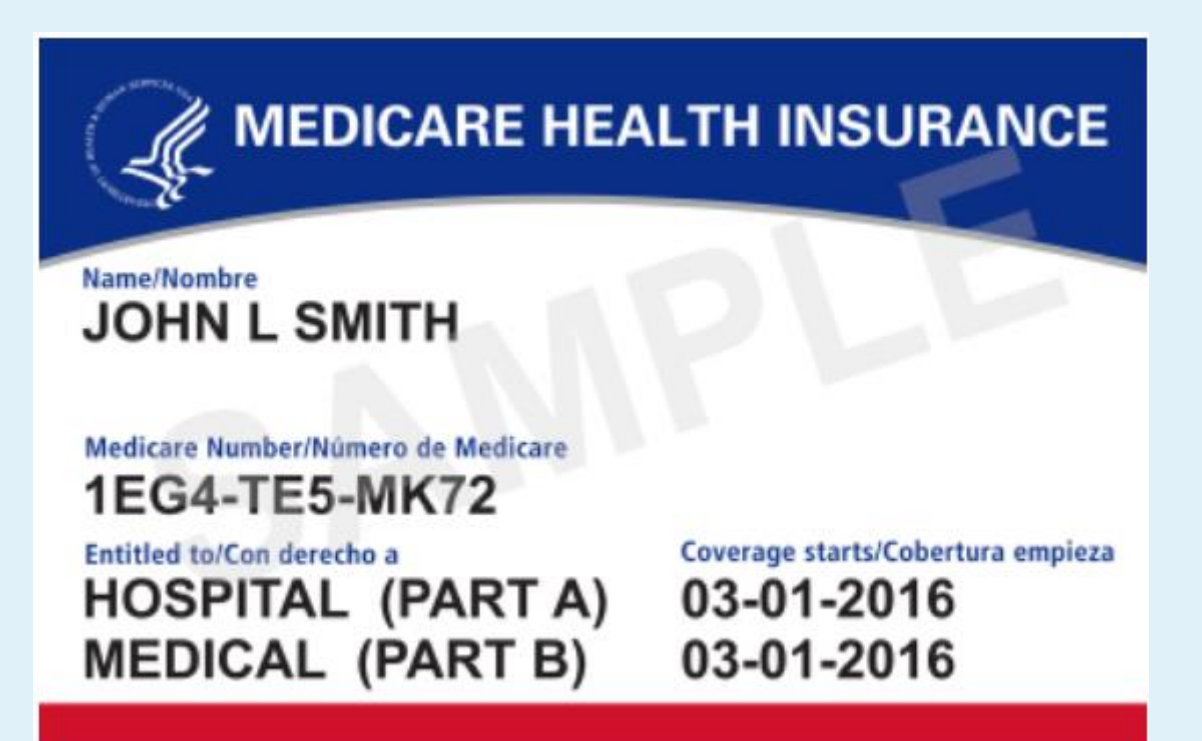

### Log into the Agent Portal

# **Agent Portal**

Navigate to the My Business Screen > Medicare Tab Click on the Quote tool

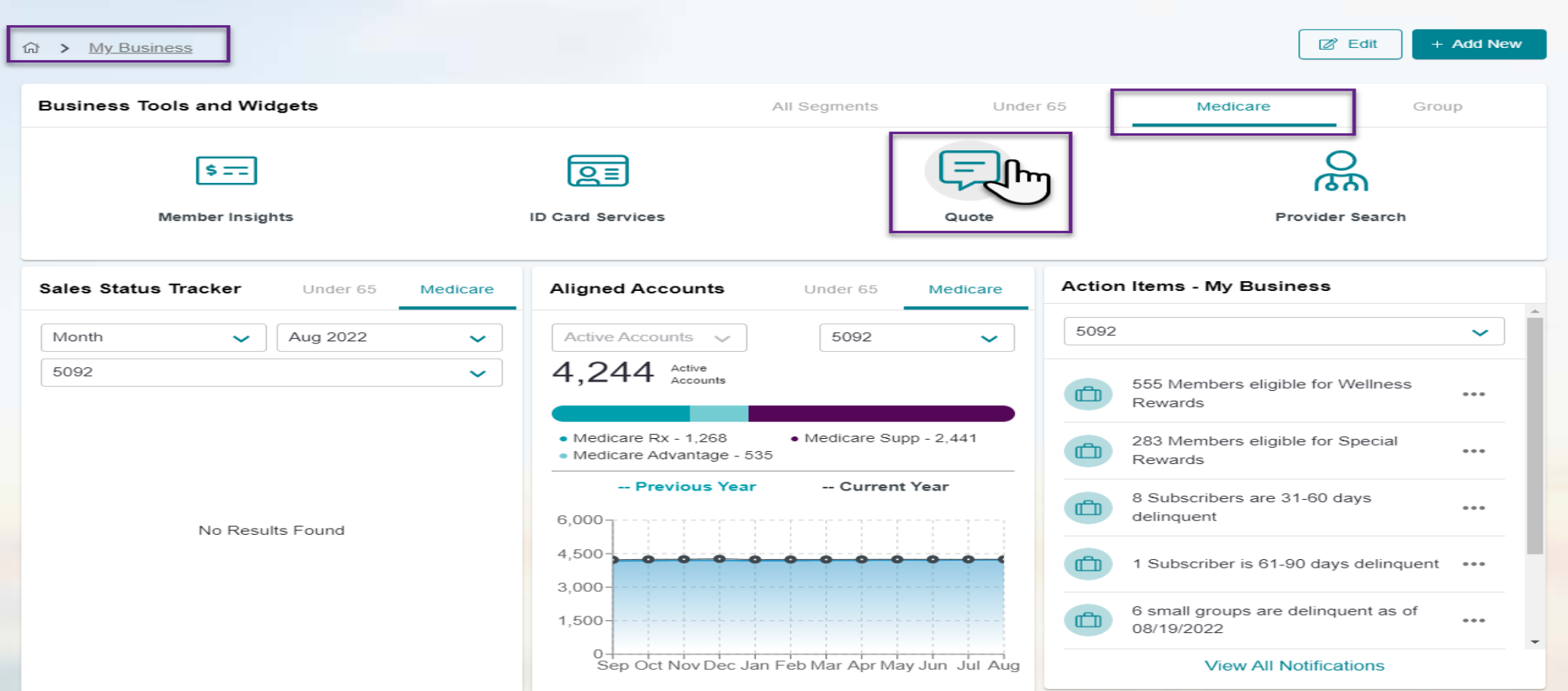

### On the Landing Page

# **Sales Connect**

Click Create New Proposal from the Medicare Plans menu

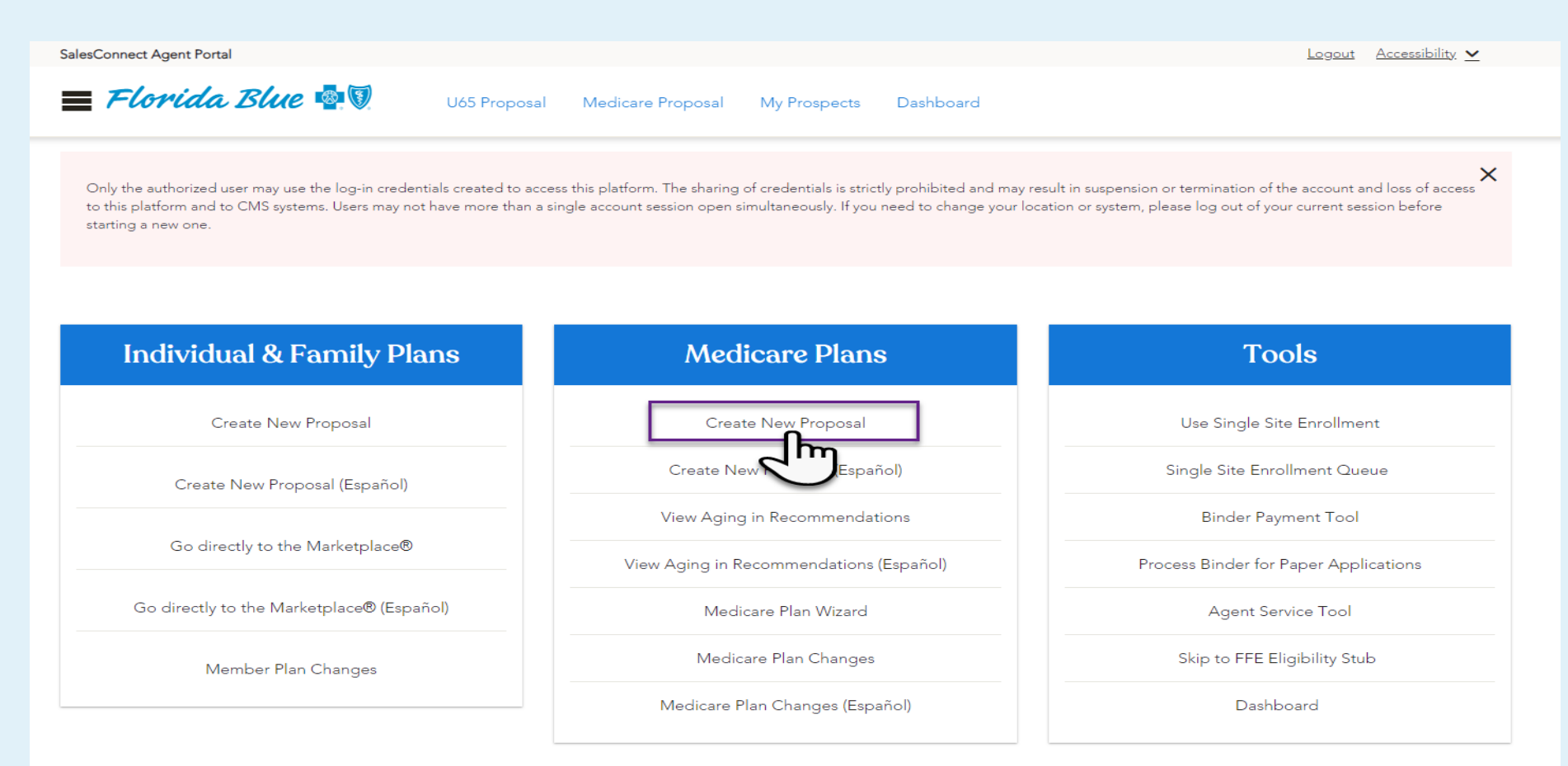

# **Create New Proposal Screen**

**Note: This process is optional and is not required to Create a Proposal and/or Apply for a Medicare Product. This new capability is meant to give Agents as much information as possible on their clients to assist them in choosing the right plan.** 

## To perform LIS or MBI validations

Complete the Applicant(s) Details Section. The following fields will need to be completed and must match what is on your client's Medicare card.

- **First Name**
- **Last Name**
- **Medicare Number**
- Gender
- Date of Birth

### Click **Review Plans**

### **Create New Proposal**

### **Applicant Contact Information**

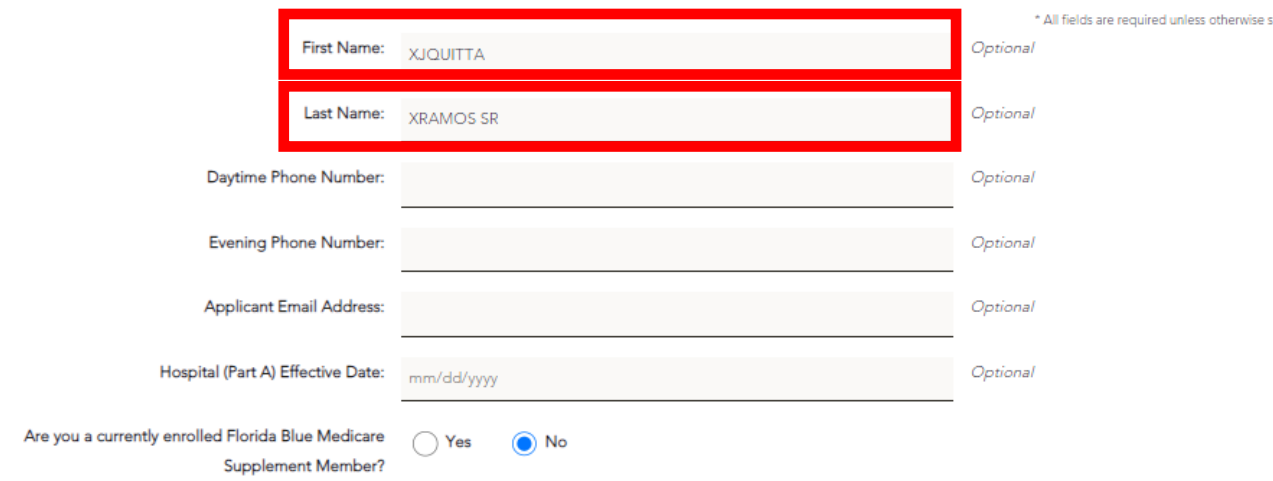

IMPORTANT: Please make sure to provide your Part A effective date. This is the only way we can determine your eligibility for certain plans. By not providing this information you may see plans that you are not eligible to enroll in. If you complete an application for a plan you are not eligible for it will not be accepted and you will need to shop for a new plan.

### Medicaid Status and Extra Help Eligibility

Extra Help (also called "Low Income Subsidy" or "LIS") Eligibility is dependent on income. To check subsidy eligibility and Medicaid status, enter the applicant's Medicare Number, name as it appears on their Medicare card, date of birth, and gender to obtain eligibility.

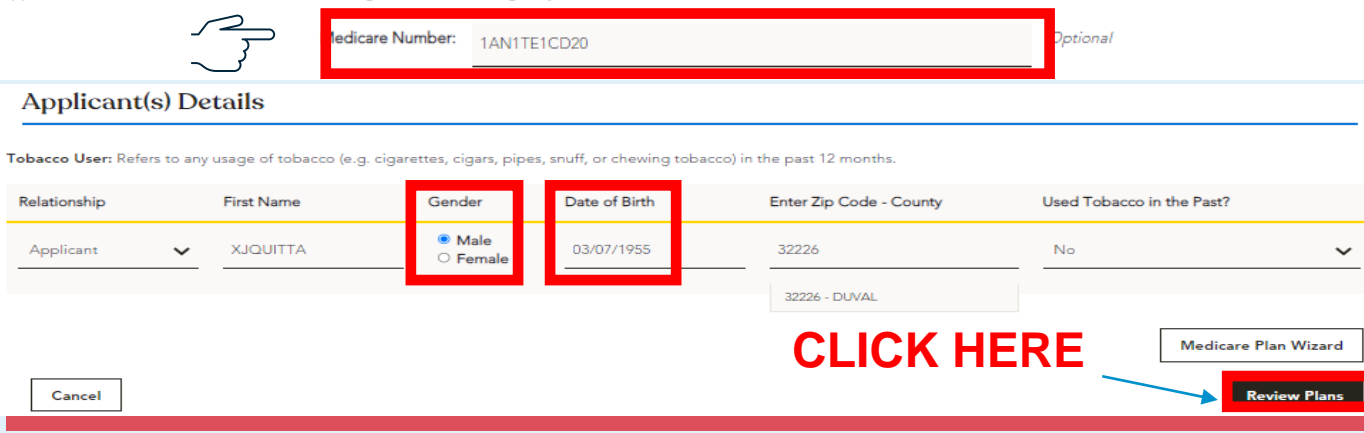

# **Create New Proposal Screen**

You will receive an ALERT Information box at the top if one or more of the following member demographics is incorrect

The below fields will need to be correct in the Proposal. In this example, the prospect's DOB will need to be corrected

- **First Name**
- Last Name
- Medicare Number
- **Gender**
- Date of Birth

Correct the member demographics Click **Review Plans**

### **Create New Proposal**

Alert Information: Date of Birth does not match. Please reenter the applicant's date of birth

#### **Applicant Contact Information**

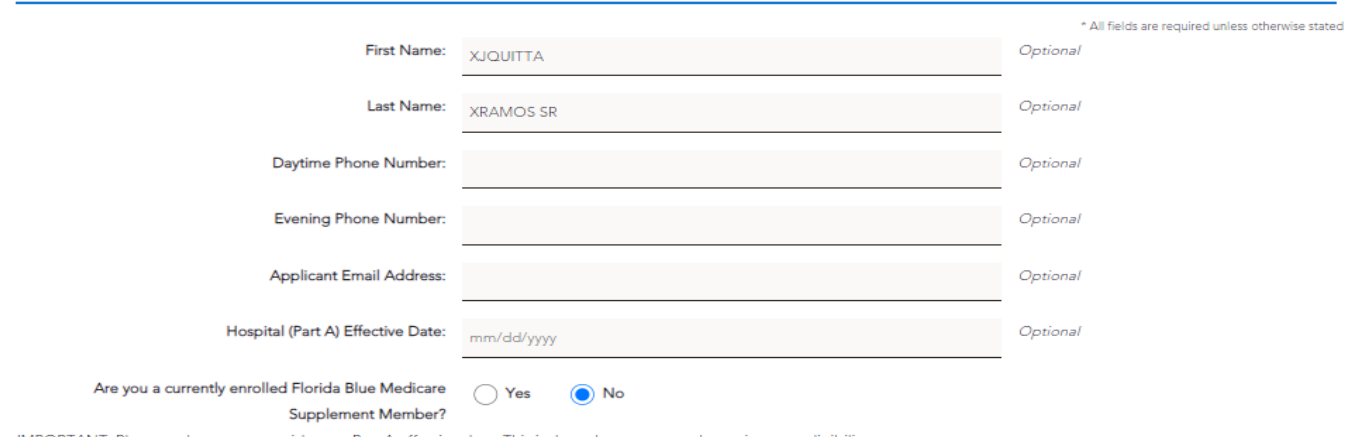

 $\mathsf{x}$ 

IMPORTANT: Please make sure to provide your Part A effective date. This is the only way we can determine your eligibility for certain plans. By not providing this information you may see plans that you are not eligible to enroll in. If you complete an application for a plan you are not eligible for it will not be accepted and you will need to shop for a new plan.

#### Medicaid Status and Extra Help Eligibility

Extra Help (also called "Low Income Subsidy" or "LIS") Eligibility is dependent on income. To check subsidy eligibility and Medicaid status, enter the applicant's Medicare Number, name as it appears on their Medicare card, date of birth, and gender to obtain eligibility.

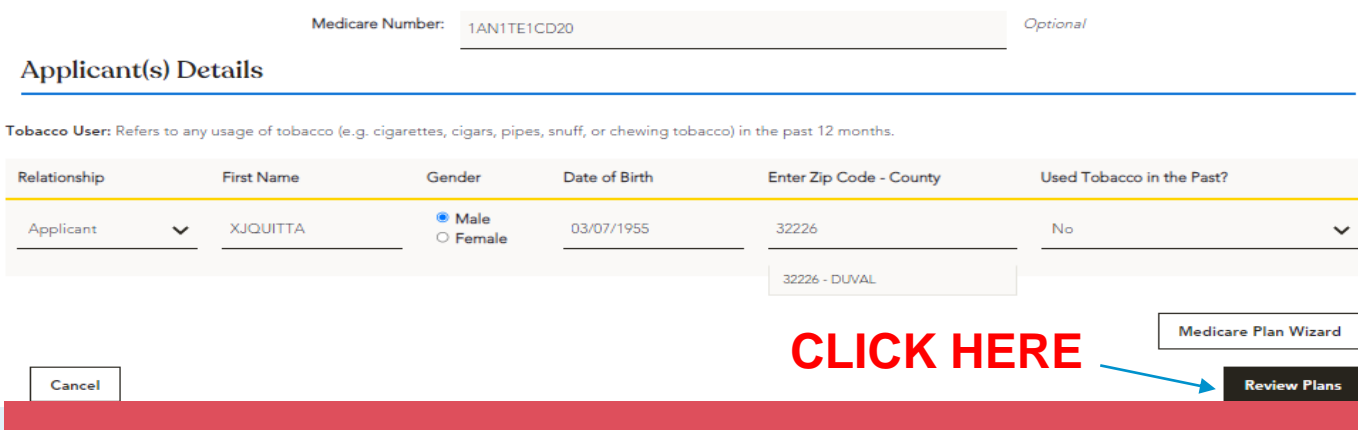

- If your prospect is eligible for Low Income Subsidy and / or has<br>Medicaid eligibility you will see the below messaging in the first Medicaid eligibility you will see the below messaging in the first example
	- Consequently, if your client is not eligible for Low Income Subsidy per CMS, you will see the messaging in the second example

## **Review Proposal** View details **Medicaid Eligibility** Based on the information provided, it looks like the applicant is eligible for Medicaid. Plan options for the applicant will include the D-SNP plan, if available. **Extra Help Eligibility** Based on the information provided, it looks like the applicant is eligible for Extra Help (also called "Low Income Subsidy" or "LIS"). The Extra Help amount will be reflected in the premiums and plan benefits, if applicable.

View details

#### Medicaid Status and Extra Help Eligibility

**Review Proposal** 

Based on the information provided, it looks like the applicant is not eligible for Medicaid or Extra Help. The applicant can call 1-800-MEDICARE (1-800-633-4227) with questions about their eligibility.

# **Review Proposal Screen**

## Review plans and premiums

Using the Actions selection, you will be able to

- Add Plans
- Compare Plans

You can Compare up to three plans to see the different Plan Benefits, Prescription Drug coverages, and Out of Network **Coverages** 

Notice how the system automatically added the BlueMedicare Complete HMO D -SNP product because we are using a Medicaid eligible person in this example.

Select the Compare Plans hyperlink under the Actions button to see the benefit levels for a LIS subsidy eligible prospect

### **Review Proposal**

#### **Medicaid Eligibility**

Based on the information provided, it looks like the applicant is eligible for Medicaid. Plan options for the applicant will include the D-SNP plan, if available

#### **Extra Help Eligibility**

Based on the information provided, it looks like the applicant is eligible for Extra Help (also called "Low Income Subsidy" or "LIS"). The Extra Help amount will be reflected in the premiums and plan benefits, if applicable.

The following products and plans have been added to your proposal based on your saved favorites and recommendations. You may add, remove, or change plans here before saving your proposal.

**Medicare Plan Wizard** 

Florida Blue Age In Recomme

View detail

Have a member aging in from an U65 plan? Click on the button to the right to bring up a searchable tool enabling you to locate the member, see their top recommended plans, PCPs in network, Estimated Drug costs, Covered drugs and morel Please use this tool to personalize our member's sales journey, and provide you essential information to guide them into a Medicare plan.

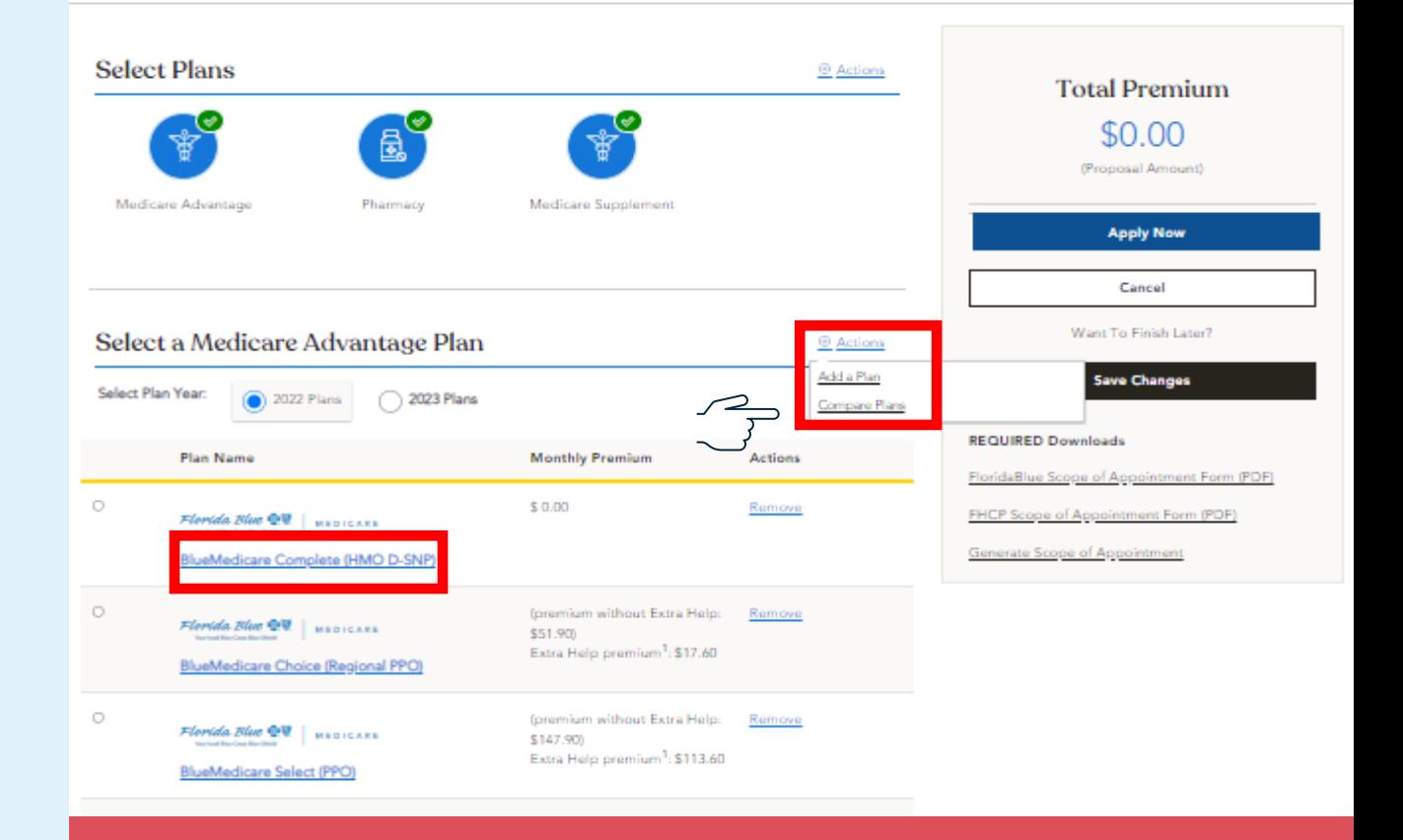

# **Plan Compare Screen**

### **Compare 2022 Medicare Advantage Plans**

The Extra Help amount is reflected in the premium and cost shares below

M

D.

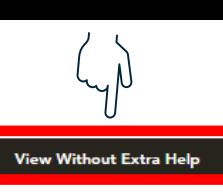

## Review Medicare plans, premiums, benefits, and Rx coverages with your client

Select the **View Without Extra Help** hyperlink to open a new window in your browser to see the Plan's benefits and cost shares **without** the extra help to easily distinguish the changes in benefit levels with and without the Low Income Subsidy help.

Once you have reviewed with your client, click the **Back to View Plans** hyperlink to move forward with the application process

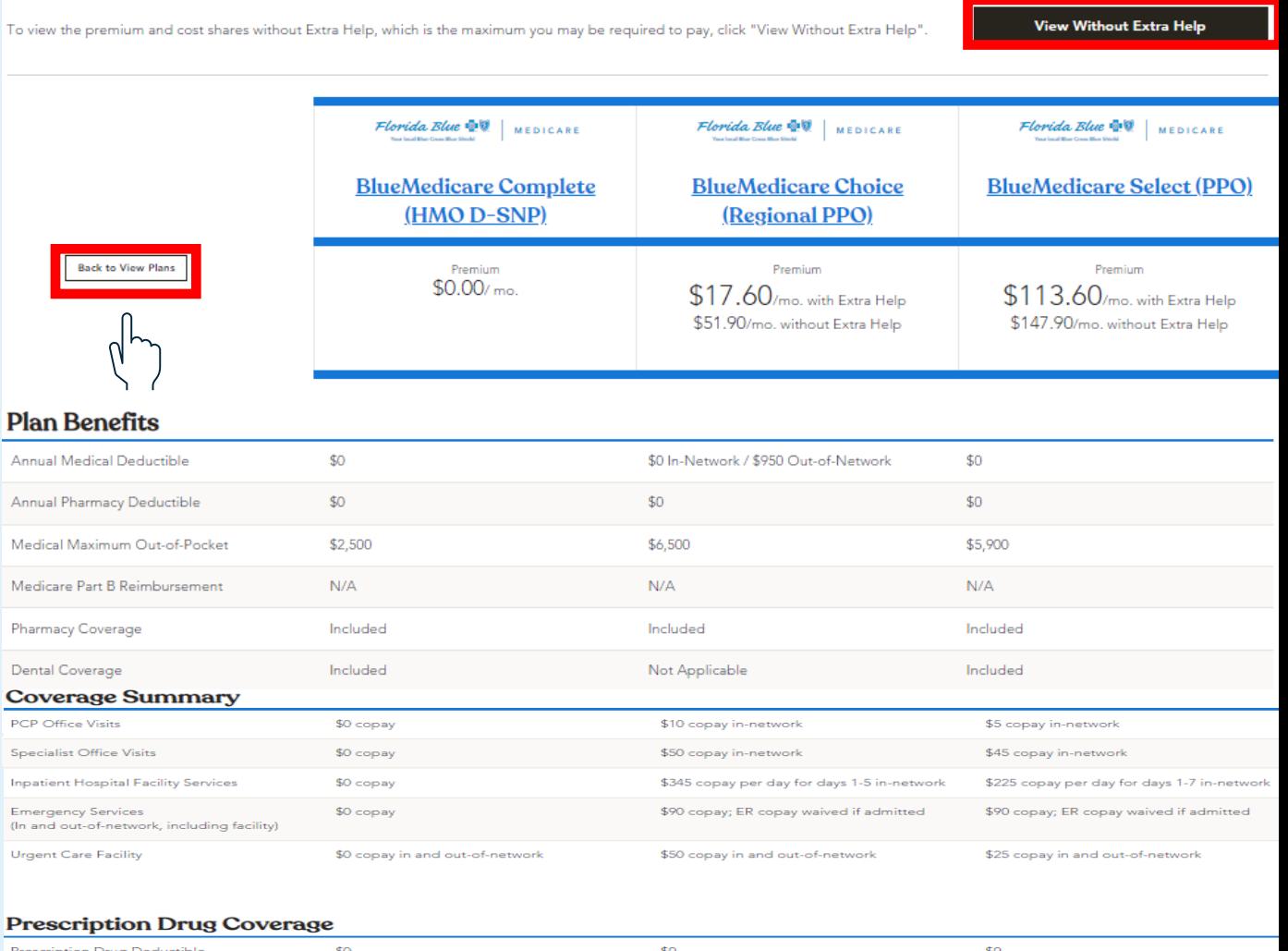

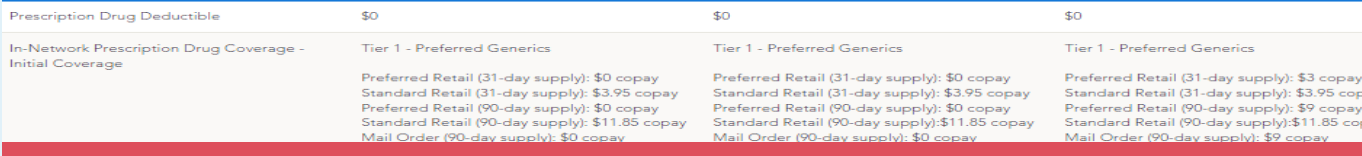

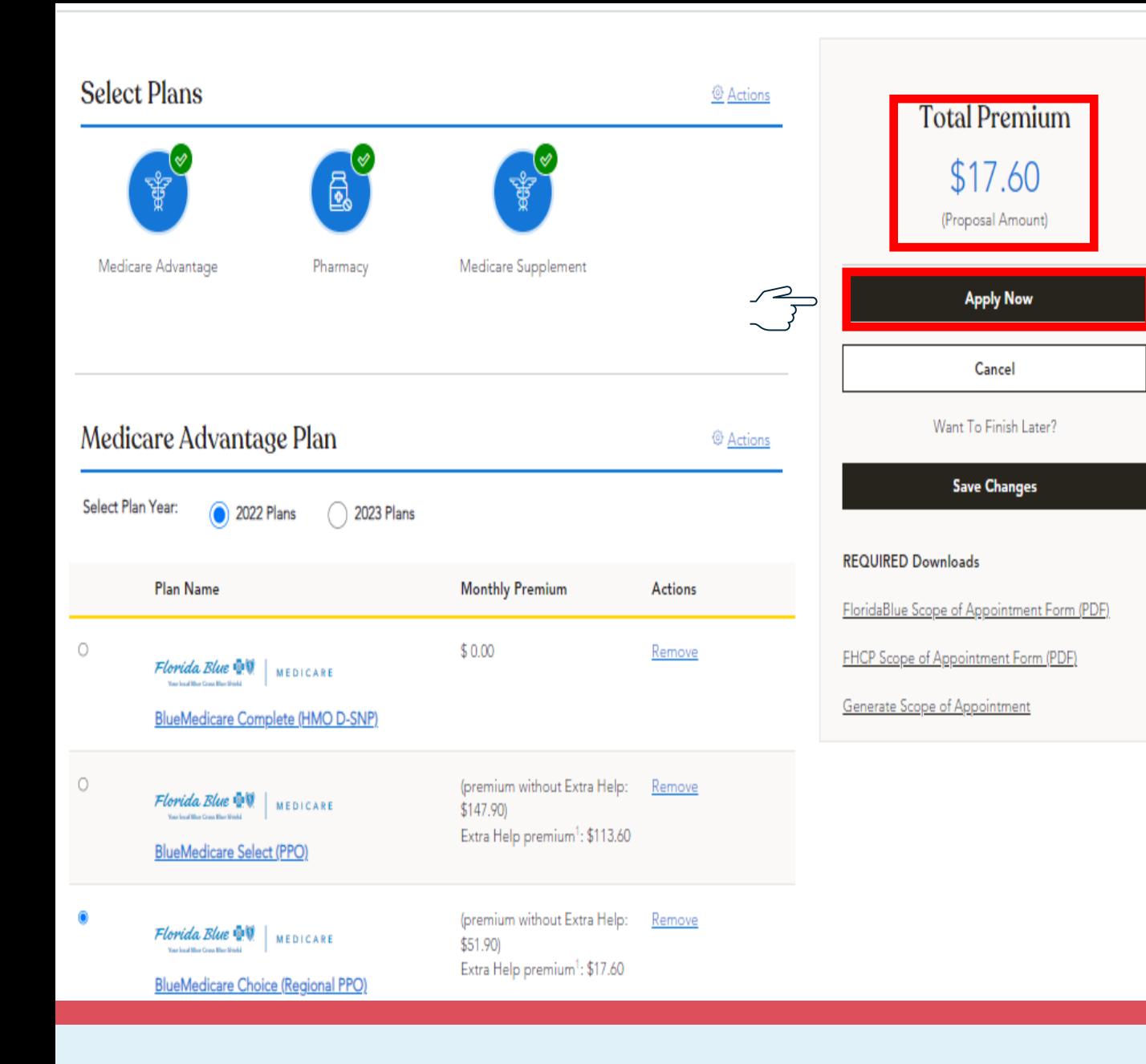

# **Review Proposal**

Back to review plans and premiums screen where we will choose a Plan and click the **Apply Now** hyperlink

In this example, we are choosing the BlueMedicare Choice Regional PPO. Notice how the Premium with Extra Help will continue into the APPLY FLOW

To Continue to the Application – Select the Plan and Click **Apply Now**

# **Apply Flow**

Please note the following with LIS subsidy premiums and the Apply Flow:

- The premium with Extra Help follows the Application through the submission process
- The View Without Extra Help hyperlink is available throughout the Application flow
- Because the Medicare Number, Gender, and Name was verified with CMS the Application is pre-populated with these member demographics
- The State Medicaid program radio button is pre-populated when a member has Medicaid, but you will need to get the state issued Medicaid number from your client

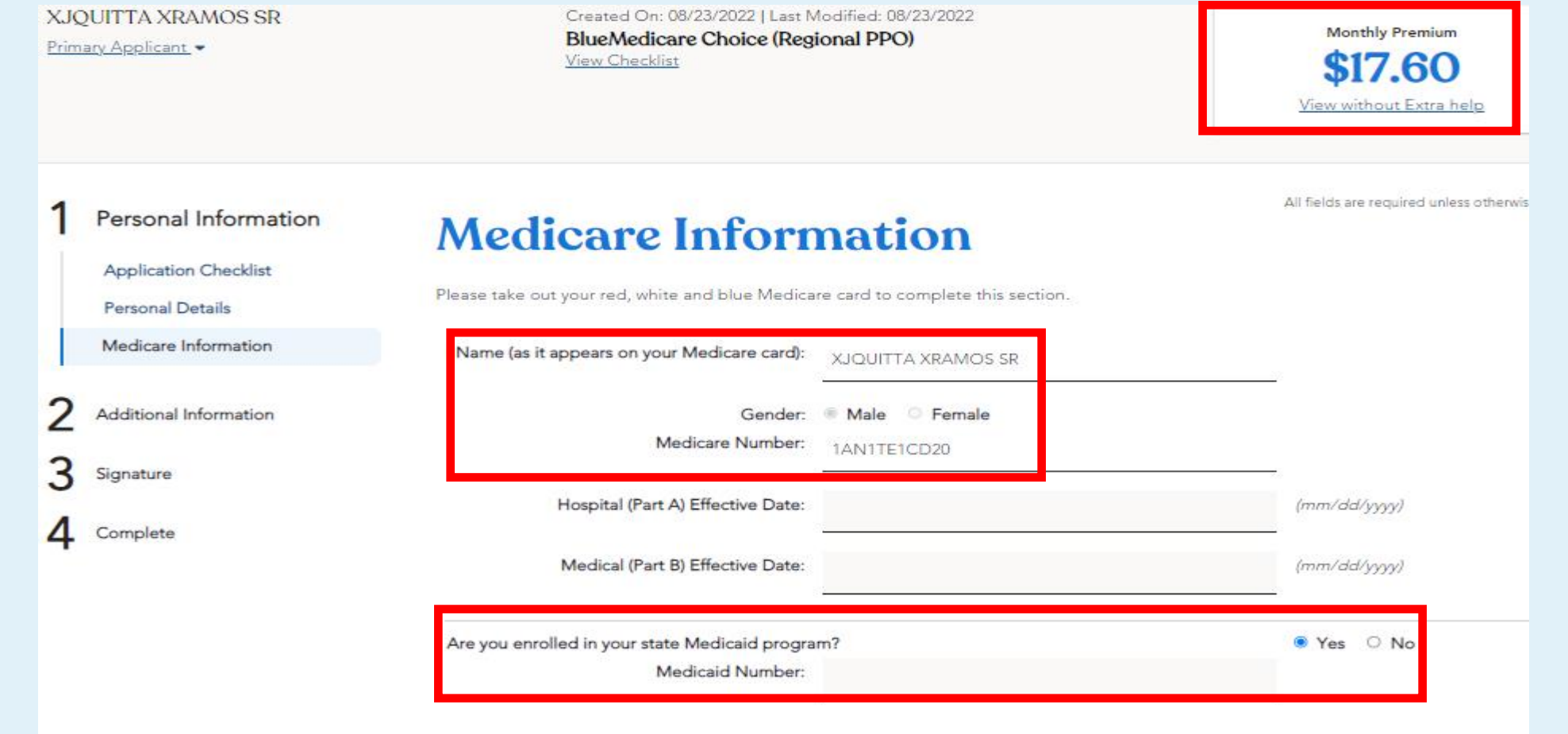

Back

**Save and Contir** 

# **Thank You!**

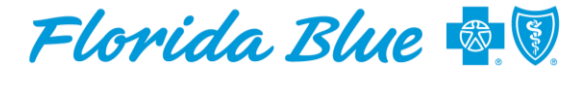

**Your local Blue Cross Blue Shield** 

**MEDICARE**